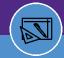

## SPACE INFORMATION

# SPACE FLOOR PLANS

Provides guidance on how to access building information and graphics in the Campus Mapping tool within Facilities Connect.

- From the Facilities Connect Home Screen:
  - 1 Click on Campus Mapping

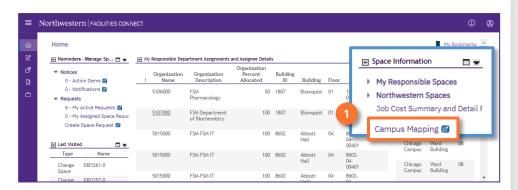

- 7 To select a building:
  - 2a Select the Evanston or Chicago campus.
  - Use the Search Bar to type the building name and navigate to building in drop down.

Or

Click on a Building within the map.

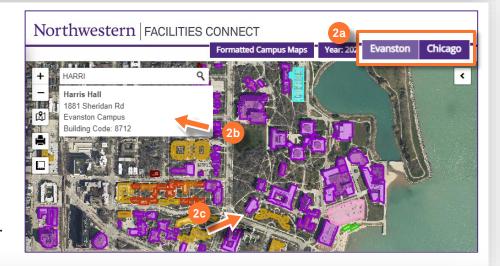

- Once the building has been selected, the information pane is visible:
  - Click on the Facilities Connect link to access detailed building information and graphics.
  - 3b PDF link to view the Floor Plan PDF.

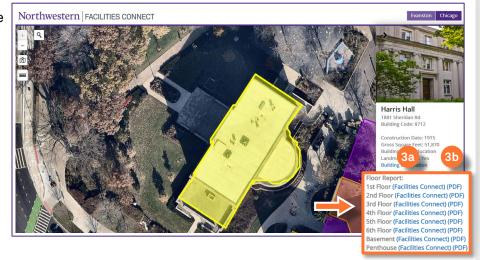

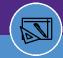

SPACE INFORMATION

# SPACE FLOOR PLANS

### FLOOR PLAN LAYOUT & TOOL BAR

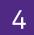

The selected Floor Report will open in a new tab.

### Click on:

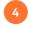

**Graphic** tab to view the Floor Plan and use Graphical Reporting tools.

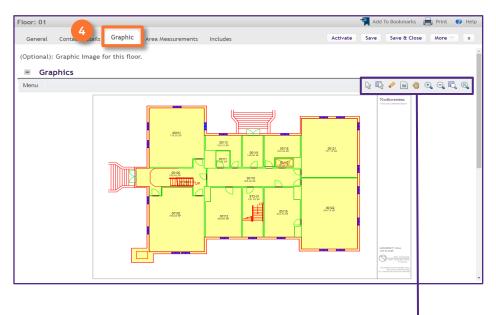

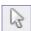

**Select** tool allows you to select and highlight spaces on the Floor Plan

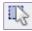

Select Window tool allows you to select multiple spaces by clicking and dragging your cursor over a specific area of the Floor Plan

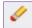

**Eraser** tool clears all active space selections

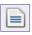

Show Details tool opens the Space Details for a selected space as a new window

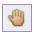

Pan tool allows you to click on the Floor Plan and drag it to reposition it

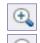

**Zoom** tool includes plus / minus buttons which allow you to zoom in and out on the full Floor Plan

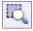

**Zoom Window** tool allows you to focus your zoom by clicking and dragging your cursor over a specific area of the Floor Plan

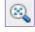

**Fit View** tool re-centers and zooms the full Floor Plan to fit the window

\*For more information on Floor Plan tools and functionality, please see the Graphical Reporting Job Aid 🗅.

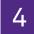

### PRINTING FLOOR PLANS

We recommend the following printer settings:

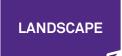

- Select Landscape orientation
- Set the Paper Size to 11x17
- Select Custom Scale; set to 130%
- · Click Print

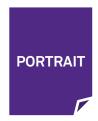

- Select Portrait orientation
- Set the Paper Size to 11x17
- Under Pages to Print; select More Options >> Current View
- Select Custom Scale; set to 190%
- Click Print